## T-BERD/MTS 5800 Portable Network Tester

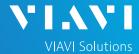

#### QUICK CARD

## **Using the Android Mobile Tech App**

This quick card outlines how to use the Mobile Tech App (MTA) on an Android smartphone or tablet to download and email test reports.

### **ENABLE BLUETOOTH ON THE T-BERD 5800**

- 1. Tap the System icon at the top of the screen
- 2. Tap the Bluetooth Icon
- Files Removable Storage Bluetooth

  Files Region Display Remote Upgrade

  Test Set Lock Audio System Info StrataSync Video Player
- 3. Check "Enable Bluetooth"
- 4. Check "Allow other devices"

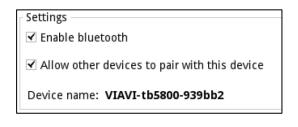

### LAUNCH THE MOBILE TECH APP ON ANDROID

1. From the Google Play Store, search for "Viavi".

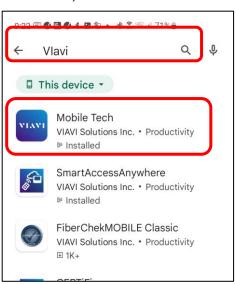

2. Install and Open the Viavi **Mobile Tech** app.

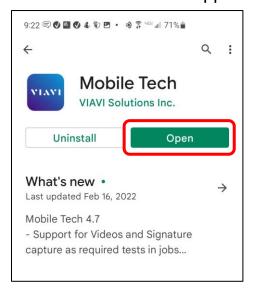

Select [LOCAL MODE].

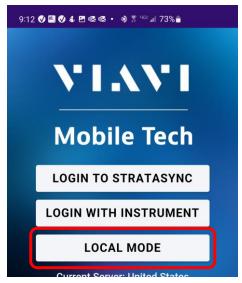

## T-BERD/MTS 5800 Portable Network Tester

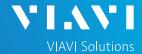

## QUICK CARD

### PAIR ANDROID WITH T-BERD 5800

- In the Mobile Tech app, the T-BERD 5800 appears under "Other Devices"
  - Mobile Tech

    STRATASYNC NO INSTRUMENT

    No Instrument Connected

    Enter an IP for Manual Connection CONNECT

    Other Devices

    VIAVI-ONA-800-a02eaf CONNECT

    NSC-100 CONNECT

    VIAVI-tb5800-939bb2 CONNECT
- 2. Press [CONNECT] and select "Pair" from MTA app.
  - Pair with VIAVI-tb5800-939bb2?

    Bluetooth pairing code
    966170

    Allow access to your contacts and call history

    Cancel Pair
- 3. Select "**Pair**" on the T-BERD 5800.

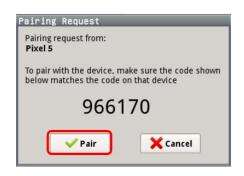

## DOWNLOAD REPORT(S) FROM THE T-BERD

4. Press the **T-BERD58xx Files** button.

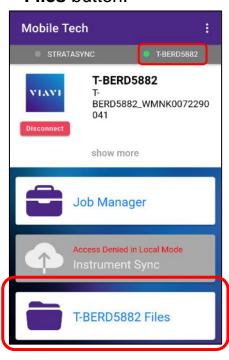

5. Select the "bert" folder.

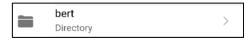

6. Select the "**tests**" subfolder.

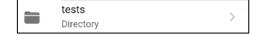

- 7. Press a down-arrow to download the test report.
- A green checkmark indicates the file has been downloaded.

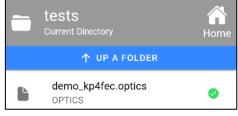

# T-BERD/MTS 5800 Portable Network Tester

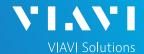

## QUICK CARD

#### EMAIL THE TEST REPORT

 To email a file from the Mobile Tech app, press <Back to return to main menu.

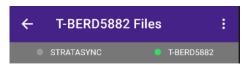

 Press [Mobile Tech Files] to view downloaded files.

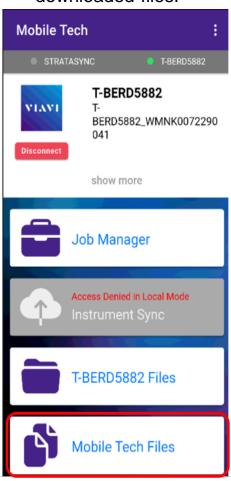

3. Press the up-arrow next to the desired file.

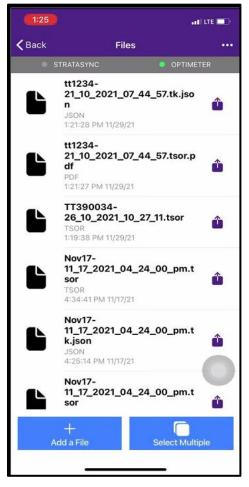

4. In pop-up, choose [Export to another app]

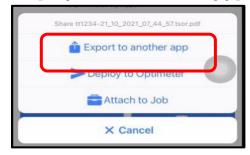

Select preferred method to send file: email, text, etc.

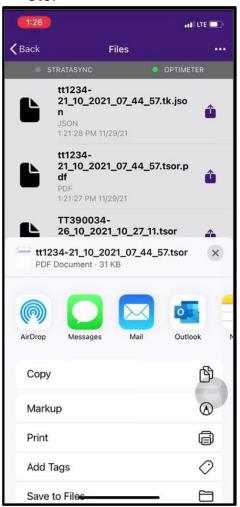

6. Send the file using the selected application.

© 2022 VIAVI Solutions, Inc, Product specifications and descriptions in this document are subject to change without notice. Patented as described at viavisolutions.com/patents Contact Us +1 844 GO VIAVI (+1 844 468-4284)